### **Import Curriculum**

Last Modified on  $10/21/20248:20$ 

[Set-up](http://kb.infinitecampus.com/#set-up) | Where do I find [Curriculum](http://kb.infinitecampus.com/#where-do-i-find-curriculum-to-import?) to Import? | Importing [Curriculum](http://kb.infinitecampus.com/#importing-curriculum) | Add [Curriculum](http://kb.infinitecampus.com/#add-curriculum-to-a-section) to a Section | Errors and [Warnings](http://kb.infinitecampus.com/#errors-and-warnings)

The Curriculum Import is available as part of the Campus [Learning](http://kb.infinitecampus.com/help/what-is-campus-learning) premium offering.

This tool is in a limited beta testing period and is only available in select districts.

Tool Search: Curriculum Import

The import tool allows teachers and curriculum directors to import curriculum via a Common Cartridge file. Curriculum must then be added to a section to be edited, and from there, can be used in that section and [shared](http://kb.infinitecampus.com/help/share-curriculum-to-the-library) to the [library](http://kb.infinitecampus.com/help/curriculum-library-0cfa793) for other teachers to use.

To be imported, curriculum cartridges must conform to the Common [Cartridge](http://www.imsglobal.org/activity/common-cartridge) 1.3 specification. Cartridges that conform to a previous version of the specification may import correctly but could have some issues. These files have a file type of .imscc or .zip. Cartridges that exceed 200 MB cannot be imported; importing large files may affect performance. Campus recommends avoiding very large cartridges, such as a full year's worth of curriculum, and instead importing curriculum in 2-4 week unit chunks.

See the Prepare a [Curriculum](http://kb.infinitecampus.com/help/prepare-a-curriculum-cartridge-for-import) Cartridge for Import article for more information about recommendations and requirements for importing curriculum.

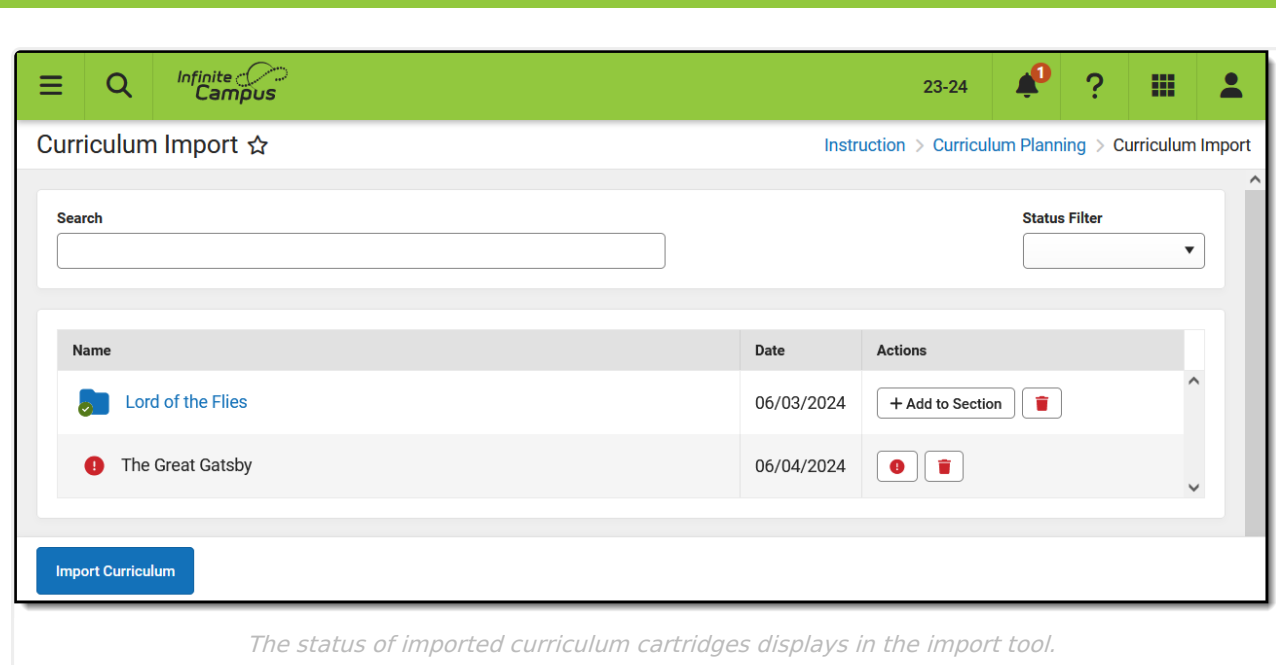

## **Set-up**

Infinite  $\mathbb{C}$  .

- To import curriculum, districts must have a Campus Learning license. See the Campus Learning - Startup Guide for more [information.](http://kb.infinitecampus.com/help/campus-learning---startup-guide)
- If a cartridge contains LTI links, that partner must be configured in the Learning [Interoperability](http://kb.infinitecampus.com/help/configuring-lti-connections) tool.
- If a cartridge contains file attachments, the Campus Digital [Repository](http://kb.infinitecampus.com/help/digital-repository-preferences) must be enabled.
- For more information, see the Prepare a [Curriculum](http://kb.infinitecampus.com/help/prepare-a-curriculum-cartridge-for-import) Cartridge for Import article.

Users must have the **Curriculum Import** tool right to import curriculum.

To use imported content, teachers must have the **Enhanced Curriculum** tool right and rights to at least one of the following: Grade Book, Planner, Progress Monitor, Assignment Overview.

# **Where do I find Curriculum to Import?**

Because this import only allows for curriculum that conforms to the Common Cartridge 1.3 specification, not all curriculum can be imported. Some tools (such as Canvas and Schoology) export their curriculum in Common Cartridge format, which can then be imported. Additionally, Open Educational Resources can sometimes be exported in this format.

## **Importing Curriculum**

- 1. To begin, click **Import Curriculum** and **Select Files** to select a cartridge to import.
- 2. Once a file is selected, note any warnings or messages that display. See the Error & Warning section below for more information.
- 3. If desired, modify the **Curriculum Name**. This name displays as the top level folder storing

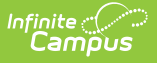

the curriculum cartridge. The **Original File Name** is not editable.

- 4. Mark the **Consent** checkbox to indicate that you consent to the linked policies.
- 5. Click **Import** to begin the import. A message displays in the top right corner indicating that the import is running. Once an import is queued, it runs in the background, so users can leave the Library while the import is processing.

Once the import is complete, a notification and process alert are sent.

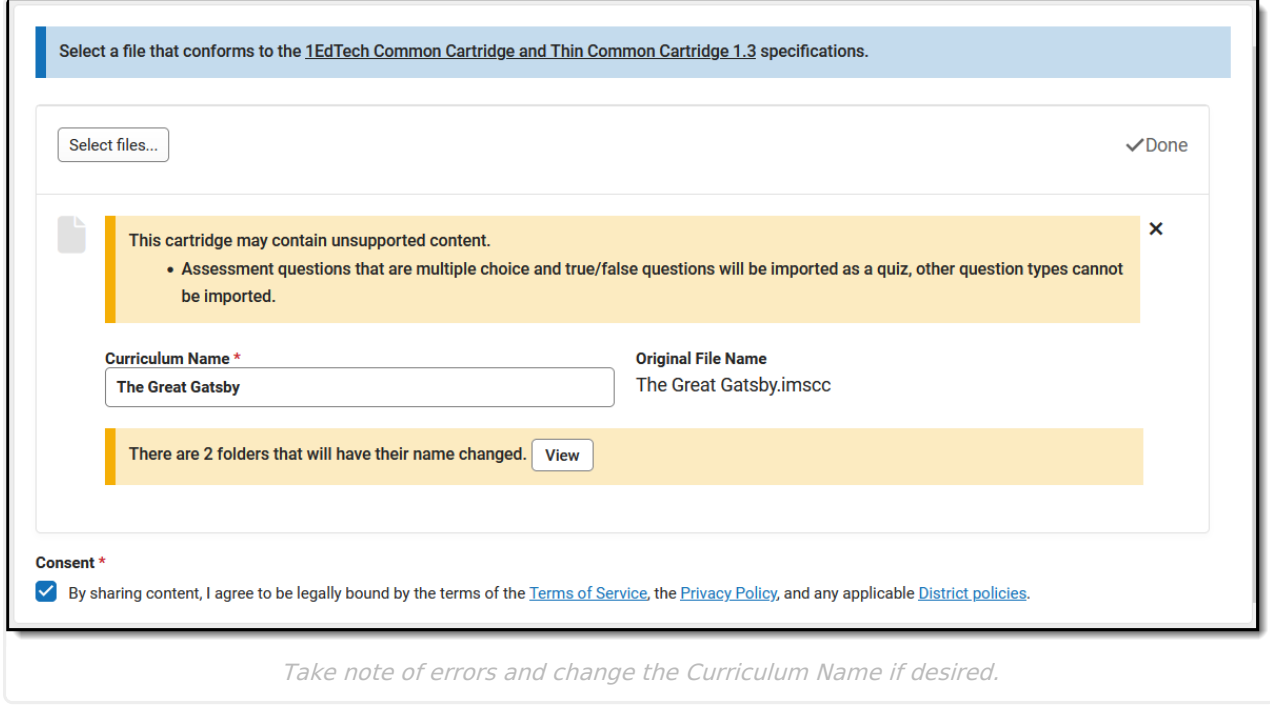

## **Add Curriculum to a Section**

When a curriculum cartridge imports successfully, an **Add to Section** button displays. Click Add to Section to view a version of the [Curriculum](http://kb.infinitecampus.com/help/curriculum-copier) Copier that allows you to add all or part of the cartridge to a section you teach.

### **Step 1: Select Curriculum**

- 1. Click **Add to Section**.
- 2. In the **Source** panel on the left, expand the imported curriculum to view the folders, resources, and assignments. Click a blue hyperlinked name to see a preview of a piece of curriculum. Unmark the checkbox next to any items you don't want to add to the section.
- 3. In the **Destination** panel on the right, select the **School Year** and **Section** you want to add the curriculum to. The current curriculum in that section displays.
- 4. If desired, select an existing **Folder** to add the curriculum to.
- 5. Click **Next**.

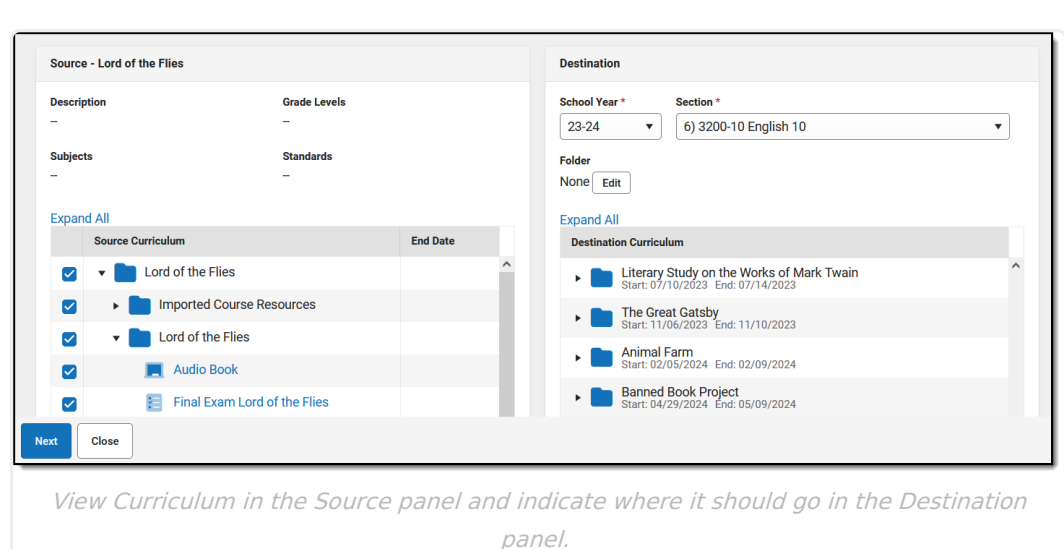

### **Step 2: Set Dates and Grading**

This step is optional; dates and grading can be set up later if desired.

In the next screen:

ٰ Infinite<br>Campus

- Indicate if the curriculum should be **Visible** to your classes. Campus recommends leaving this checkbox unmarked until you have had a chance to review the curriculum and verify that it imported as desired.
- Enter a **Start Date** and **End Date** for each piece of curriculum.
- Set up grading, including grading alignments and points possible.

Click **Save** when finished to add the curriculum to the designated section.

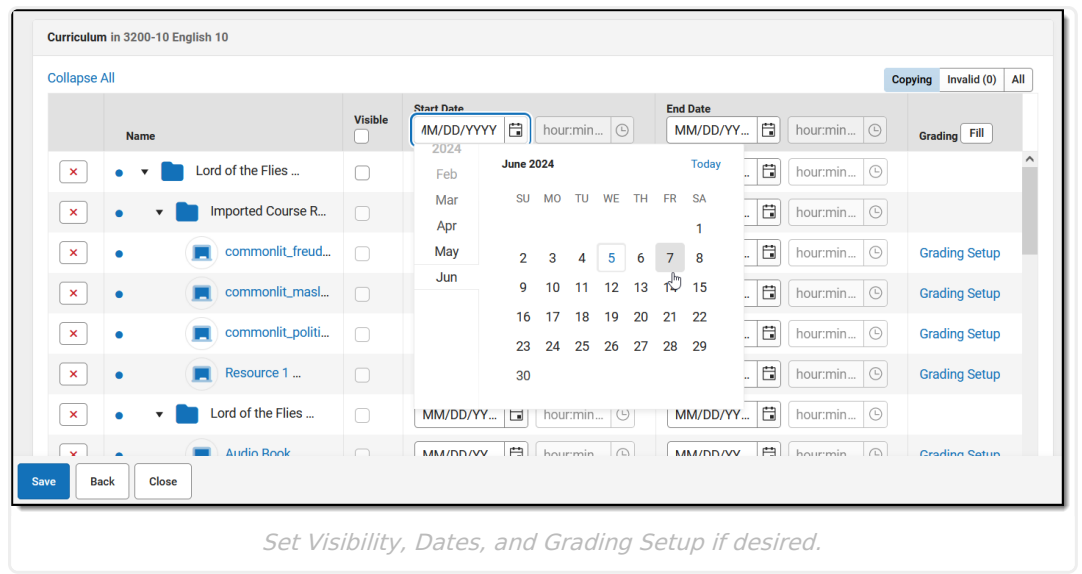

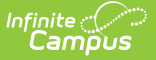

### **Errors and Warnings**

Errors are indicated by an orange triangle with messages that provide additional information for cartridges that can be imported. Warnings are indicated by a red circle and report for issues that prevent the cartridge from being imported.

#### **Unsupported Content**

These errors display on the import screen after a file is selected.

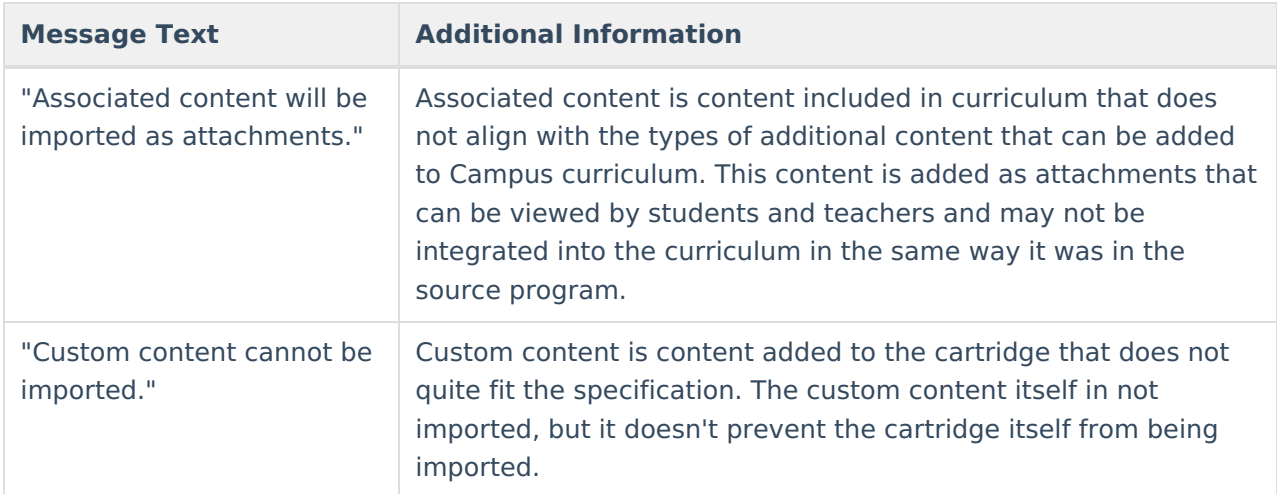

#### **Cartridge Cannot be Imported**

These warnings display on the import screen after a file is selected.

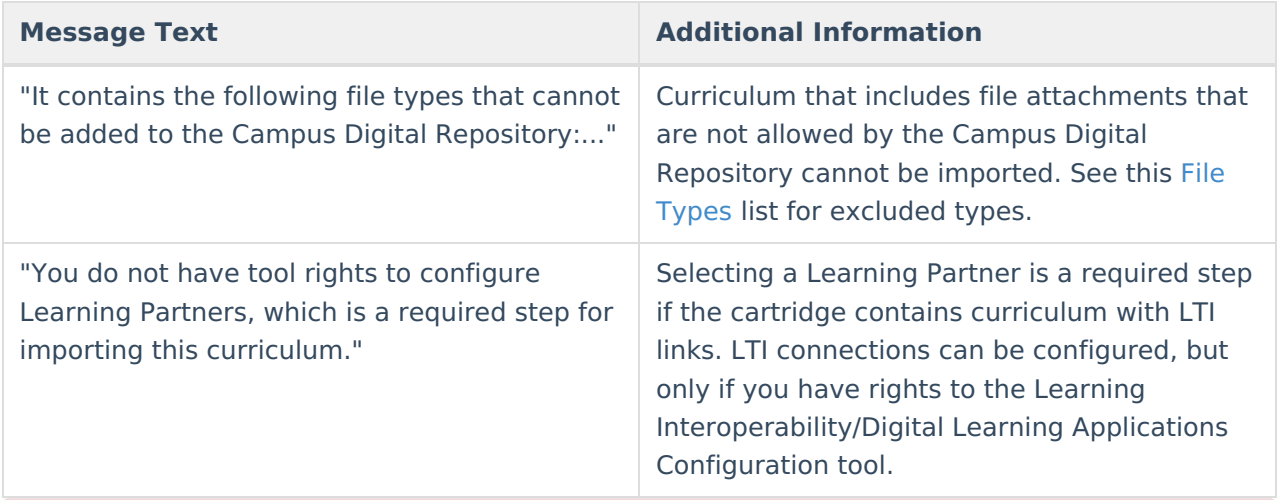

If there is an issue with the file type, a message displays in the top right corner that reads "There was an issue scanning this file." displays once the import is initiated. This message indicates that the file being imported was not in .imscc format, or a .zip that contained a .imscc file.

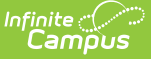

### **Import Errors**

An error may also occur during the import process. In this instance, an error alert icon displays before the Name, the Status of the cartridge is 'Errored,' and a View Error button display in the Actions column.

These errors are often as a result of issues with the cartridge that was imported. The following table describes possible import errors:

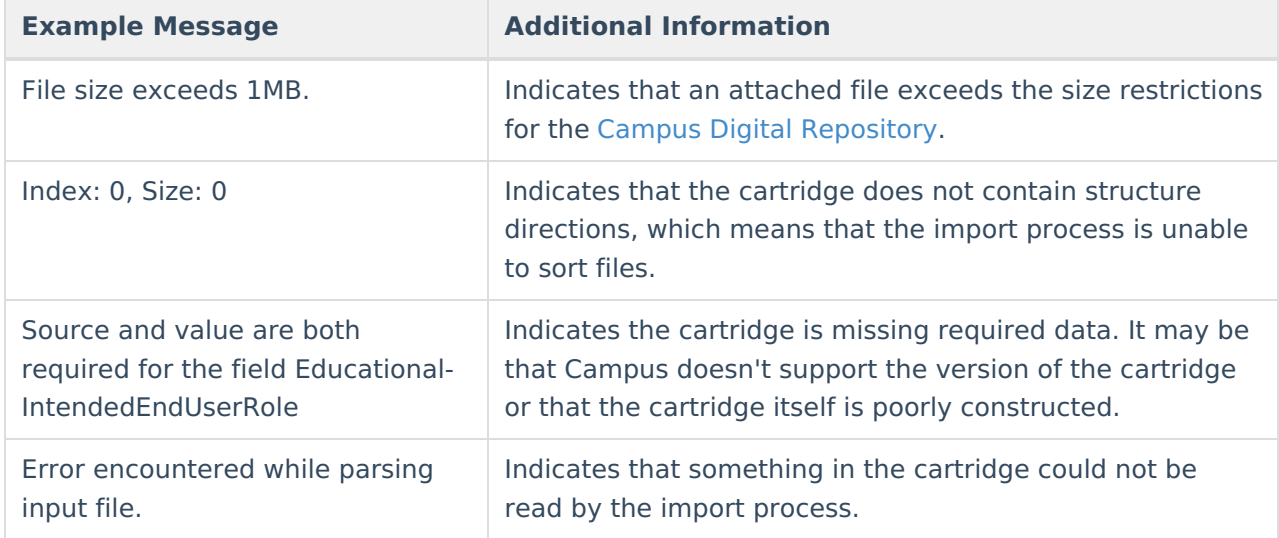